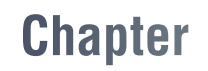

 $\sum_{i=1}^{n}$ 

Microsoft Office Specialist 國際認證簡介

**01**

Microsoft Office 系列應用程式是全球最為普級的商務應用 軟體,不論是 Word、Excel 還 是 PowerPoint 都是家喻戶 曉的軟體工具,也幾乎是學校、職場必備的軟體操作技能。 即便坊間關於 Office 軟體認證種類繁多, 但是, Microsoft Office Specialist (MOS) 認證才是 Microsoft 原廠唯一且向 國人推薦的 Office 國際專業認證。取得 MOS 認證除了表示 具備 Office 應用程式因應工作所需的能力外, 也具有重要的 區隔性,可以證明個人對於 Microsoft Office 具有充分的專 業知識以及實踐能力。

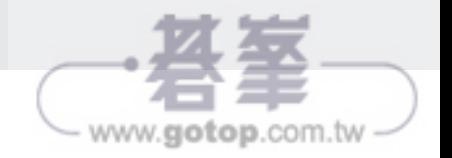

### <sub>1-1</sub> 關於 Microsoft Office Specialist (MOS) 認證

Microsoft Office Specialist( 微 軟 Office 應用程式專家認證考試),簡稱 MOS, 是 Microsoft 公司原廠唯一的 Office 應用程式專業認證, 是全球認可 的電腦商業應用程式技能標準。透過此認證可以證明電腦使用者的電腦專業 能力,並於工作環境中受到肯定。即使是國際性的專業認證、英文證書,但 是在試題上可以自由選擇語系,因此,在國內的 MOS 認證考試亦提供有正 體中文化試題,只要通過 Microsoft 的認證考試,即頒發全球通用的國際性證 書, 取電腦專業能力的認證, 以證明您個人在 Microsoft Office 應用程式領 域具備充分且專業的知識與能力。

取得 Microsoft Office 國際性專業能力認證,除了肯定您在使用 Microsoft Office 各項應用軟體的專業能力外,亦可提昇您個人的競爭力、生產力與工 作效率。在工作職場上更能獲得更多的工作機會、更好的升遷契機、更高的 信任度與工作滿意度。

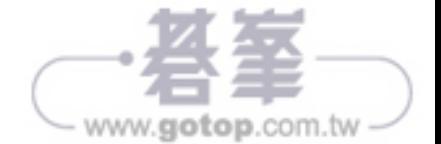

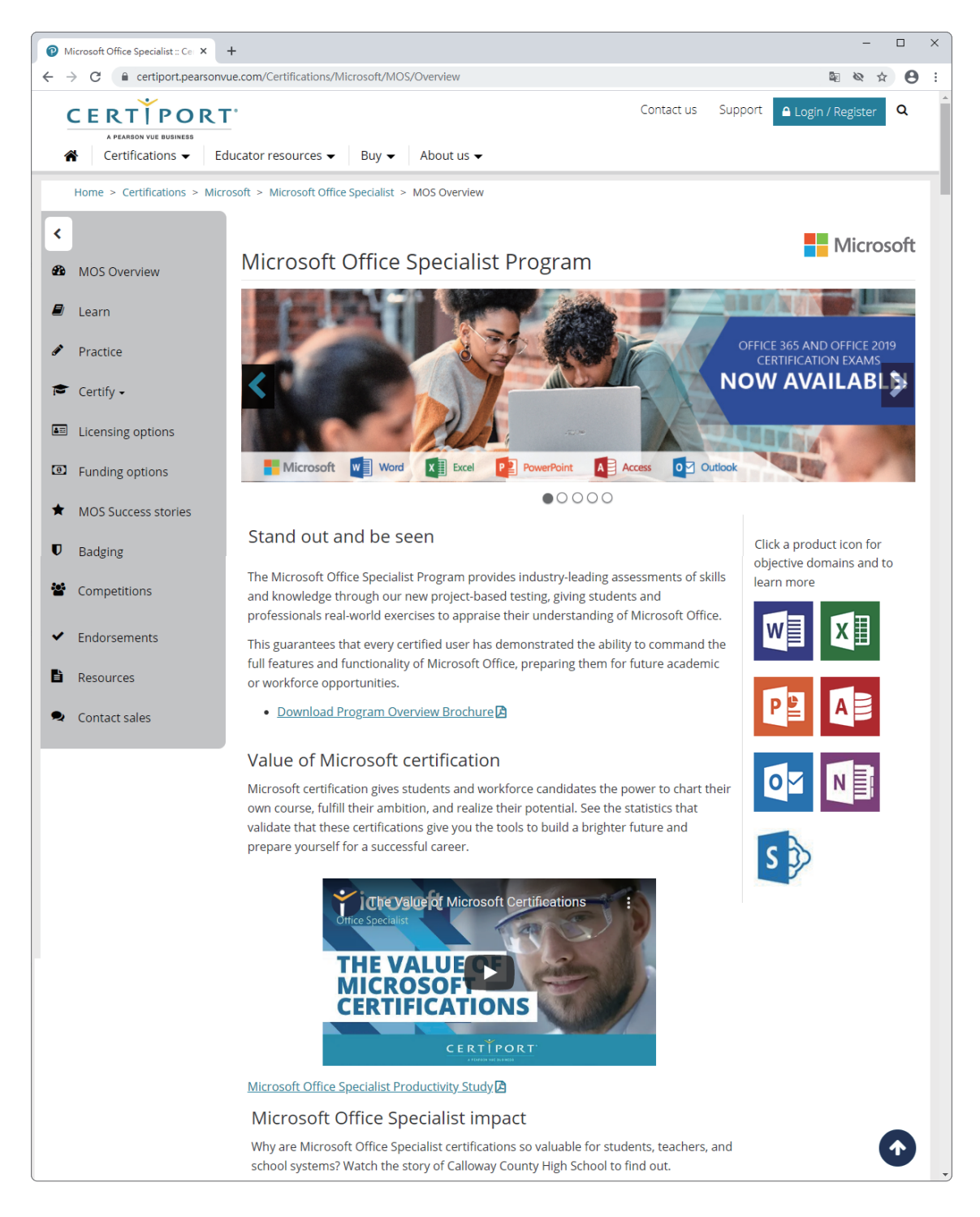

Certiport 是為全球最大考證中心,也是 Microsoft 唯一認可的國際專業認證 單位,參加 MOS 的認證考試必須先到網站進行註冊。

> 1-3 www.gotop.com.tw

## 1-2 MOS 最新認證計劃

MOS 是透過以專案為基礎的全新測驗,提供了在各行業、各領域中所需的 Office 技能和知識評估。在測驗中包括了多個小型專案與任務,而這些任務 都模擬了職場上或工作領域中 Office 應用程式的實務應用。經由這些考試評 量,讓學生和職場的專業人士們,以情境式的解決問題進行測試,藉此驗證 考生們對 Microsoft Office 應用程式的功能理解與運用技能。通過考試也證 明了考生具備了相當程度的操作能力,並在現今的學術和專業環境中為考生 提供了更多的競爭優勢。

眾所周知 Microsoft Office 家族系列的應用程式眾多,最廣為人知日普遍應用 於各職場環境領域的軟體,不外乎是 Word、Excel、Power Point、Outlook 及 Access 等應用程式。而這些應用程式也正是 MOS 認證考試的科目。但基 於軟體應用層面與功能複雜度,而區分為 Associate 以及 Expert 兩種程度的 認證等級。

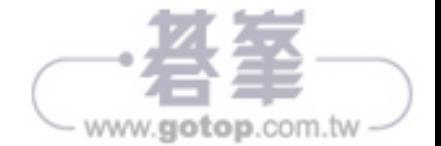

#### Associate 等級的認證考科

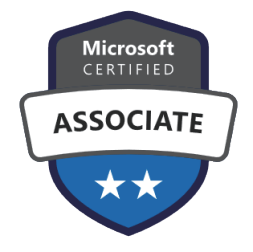

Associate 如同昔日 MOS 測驗的 Core 等級, 評量的是應 用程式的核心使用技能,可以協助主管、長官所交辦的文 件處理能力、簡報製作能力、試算圖表能力,以及訊息溝 通能力。

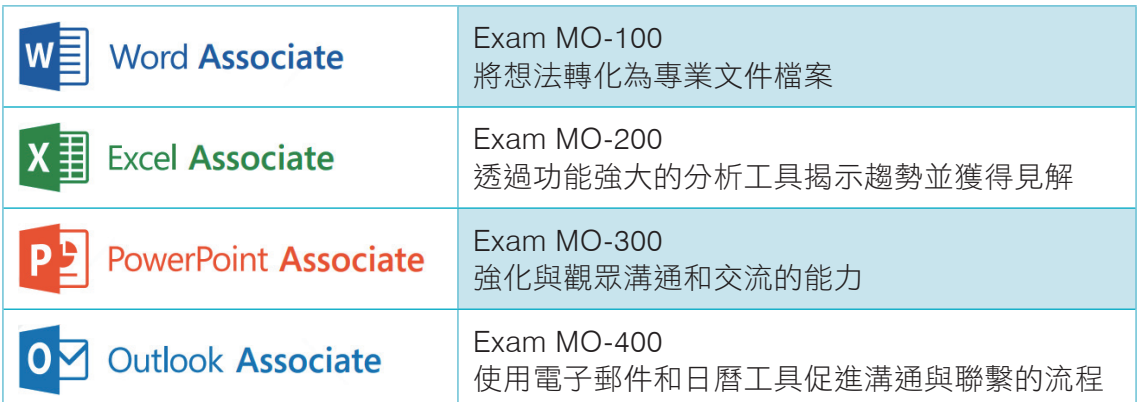

只要考生通過每一科考試測驗,便可以取得該考科認證的證書。例如:通過 Word Associate 考科,便可以取得 Word Associate 認證;若是通過 Excel Associate 考 科, 便 可 以 取 得 Excel Associate 認 證; 通 過 Power Point Associate 考科, 就可以取得 Power Point Associate 認證; 通過 Outlook Associate 考科, 就可以取得 Outlook Associate 認證。這些單一科目的認 證,可以證明考生在該應用程式領域裡的實務應用能力。

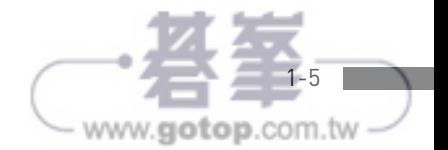

### Expert 等級的認證考科

此外,在更進階且專業,難度也較高的評量上,Word 應用程式與 Excel 應用 程式,都有相對的 Expert 等級考科, 例如 Word Expert 與 Excel Expert。 如果通過 Word Expert 考科可以取得 Word Expert 證照;若是通過 Excel Expert 考科可以取得 Excel Expert 證照。而隸屬於資料庫系統應用程式的 Microsoft Access 也是屬於 Expert 等級的難度,因此,若是通過 Access Expert 考科亦可以取得 Access Expert 證照。

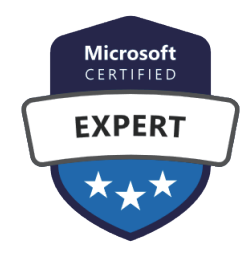

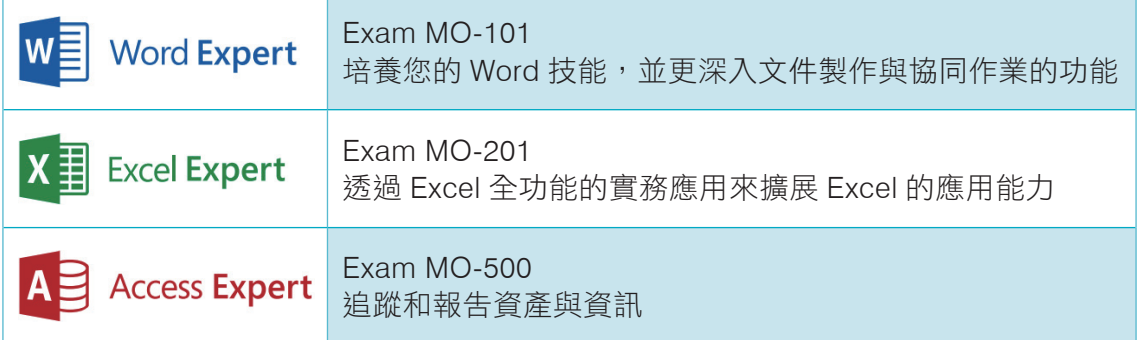

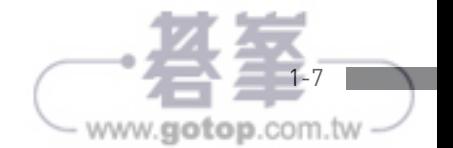

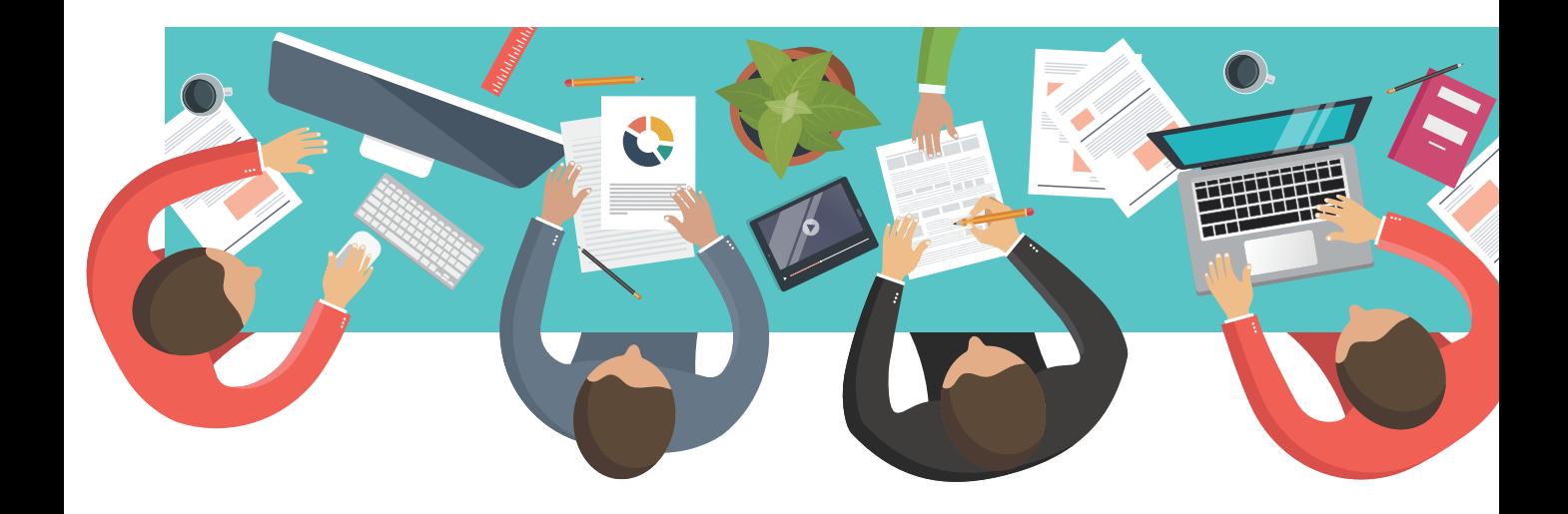

## **Chapter**

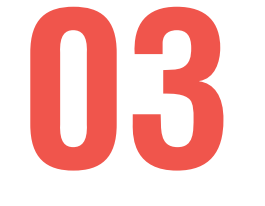

# 模擬試題 I

此小節設計了一組包含 **Excel** 各項必備基礎技能的評量 實作題目,可以協助讀者順利挑戰各種與 **Excel** 相關的 基本認證考試,共計有 **6** 個專案,每個專案包含 **5** ∼ **6** 項 任務。

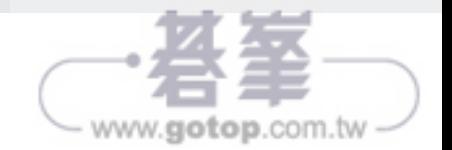

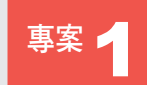

## **事案 1 資訊推廣中心**

這是一個全泉資訊推廣中心的實務案例,您正在準備匯入外部 資料進行資料報表的製作,以利於爾後的資料查詢。並調整工 作表的適合格式、建立走勢圖表與視覺化圖表,讓資料報告可 以更加完備。

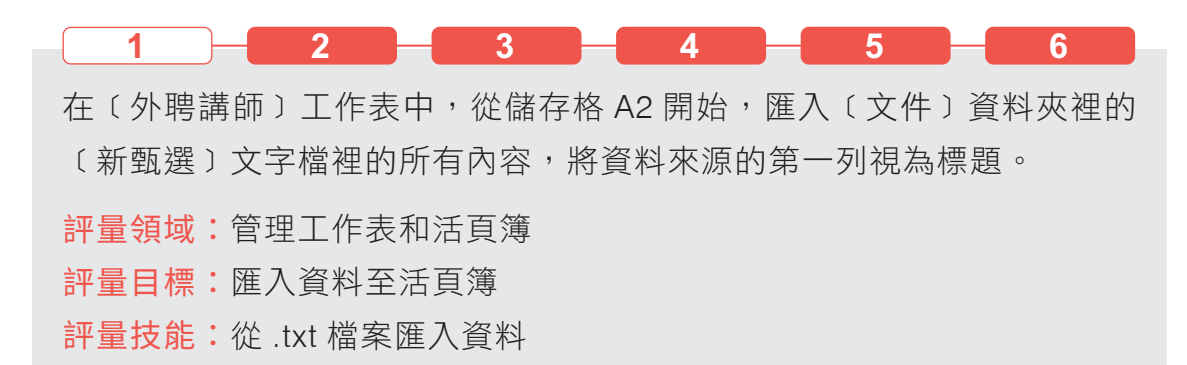

#### 解題步驟

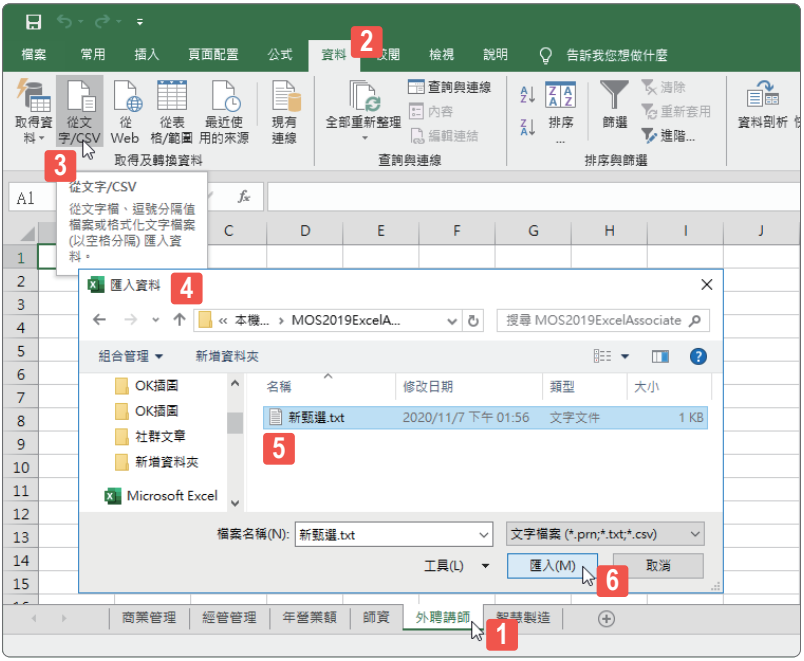

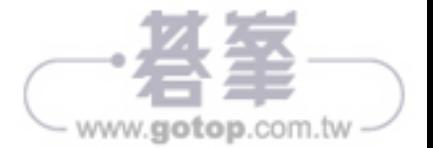

**STEP01** 開啟活頁簿檔案後,點選﹝外聘講師﹞工作表。

- **STEP02** 點按﹝資料﹞索引標籤。
- **STEP03** 點按﹝取得及轉換資料﹞群組裡的﹝從文字 /CSV﹞命令按鈕。
- **STEP04** 開啟﹝匯入資料﹞對話方塊,點選檔案路徑。
- **STEP05** 點選﹝新甄選﹞文字檔。
- **STEP06** 點按﹝匯入﹞按鈕。

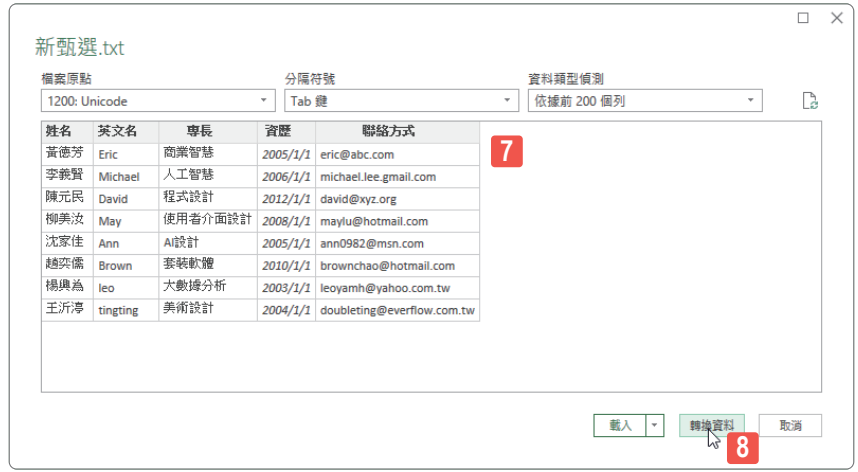

- **STEP07** 開啟匯入文字的對話視窗,在此預覽﹝新甄選﹞文字檔的內容,若有 需要亦可改變分隔符號的選項。
- **STEP08** 點按﹝轉換資料﹞按鈕。

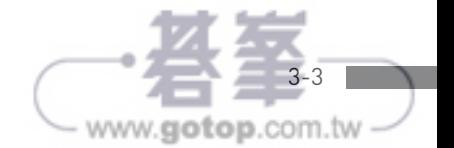

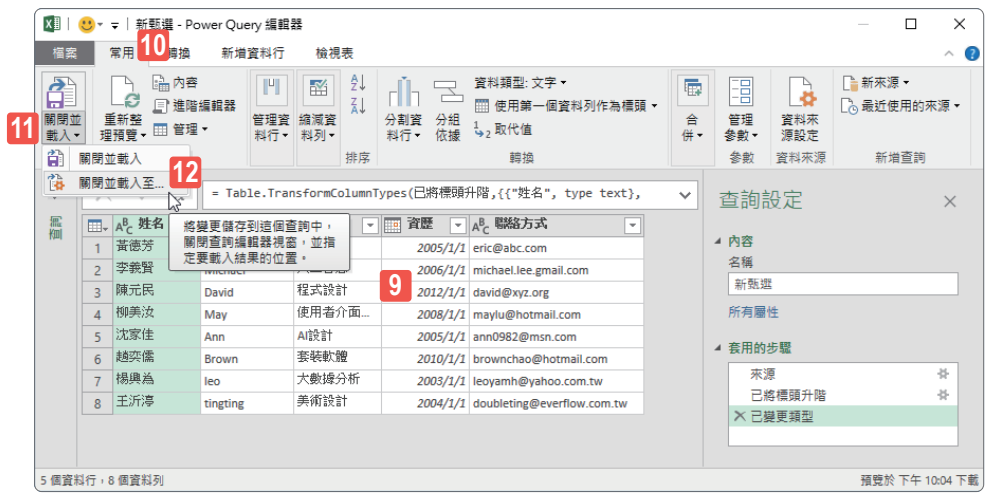

- STEP<sub>09</sub> 進入 Power Query 查詢編輯器視窗, 在此可以預覽並調整匯入的文字 之格式與查詢內容。
- $S$ TEP10 不需做任何修改,點按〔常用〕索引標籤。
- **STEP11** 點按﹝關閉﹞群組裡﹝關閉並載入﹞命令按鈕的下半部按鈕。
- **STEP12** 從展開的下拉式功能選單中點選﹝關閉並載入至⋯﹞功能選項。

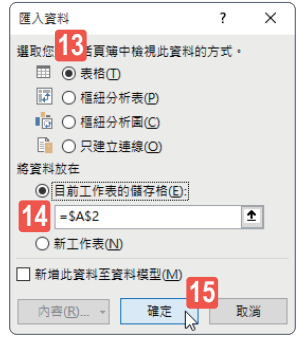

- **STEP13** 開啟﹝匯入資料﹞對話方塊,點選﹝表格﹞選項。
- **STEP14** 點選﹝將資料放在﹞選項底下的﹝目前工作表的儲存格﹞,並輸入或 點選儲存格位址 A2。
- **STEP15** 點按﹝確定﹞按鈕。

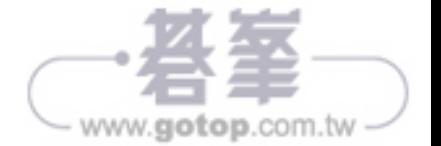

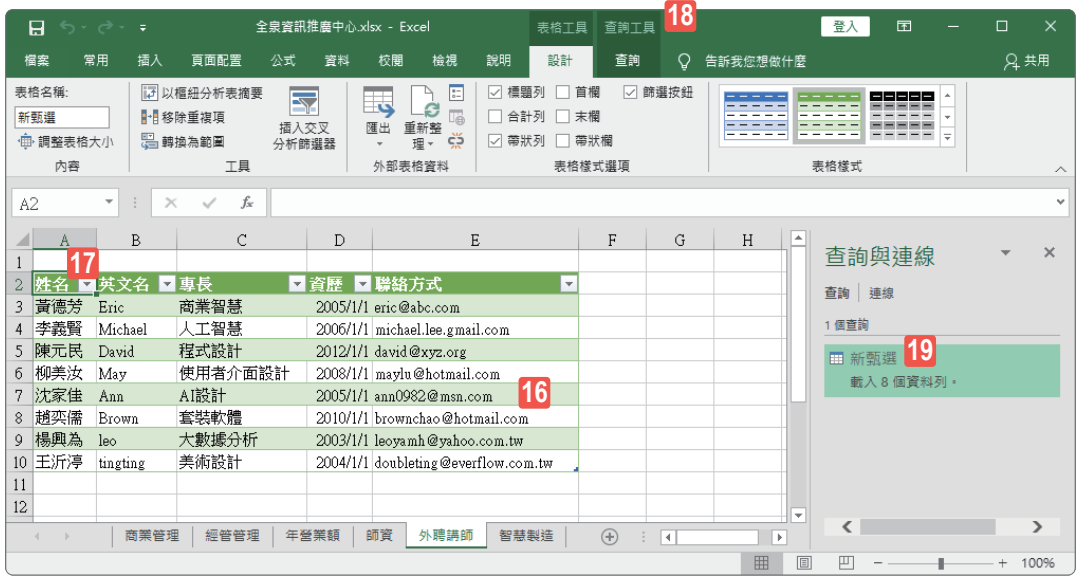

- **STEP16** 完成文字檔案的匯入並在工作表上形成一張新的資料表。
- $S$ TEP**17** 由於是透過 Power Query 查詢編輯器完成外部資料的匯入,因此也建 立了一個新的查詢,當作用中的儲存格是停留在此匯入的資料表裡的 任意儲存格位址 ( 例如 A2)。
- **STEP18** 視窗上方會有﹝查詢工具﹞的顯示。
- **STEP19** 視窗右側會開啟﹝查詢與連線﹞工作窗格,而預設的查詢名稱即與匯 入的檔案同名。

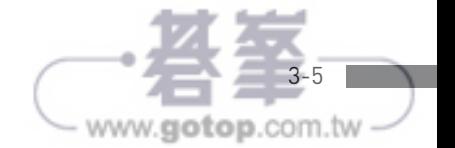

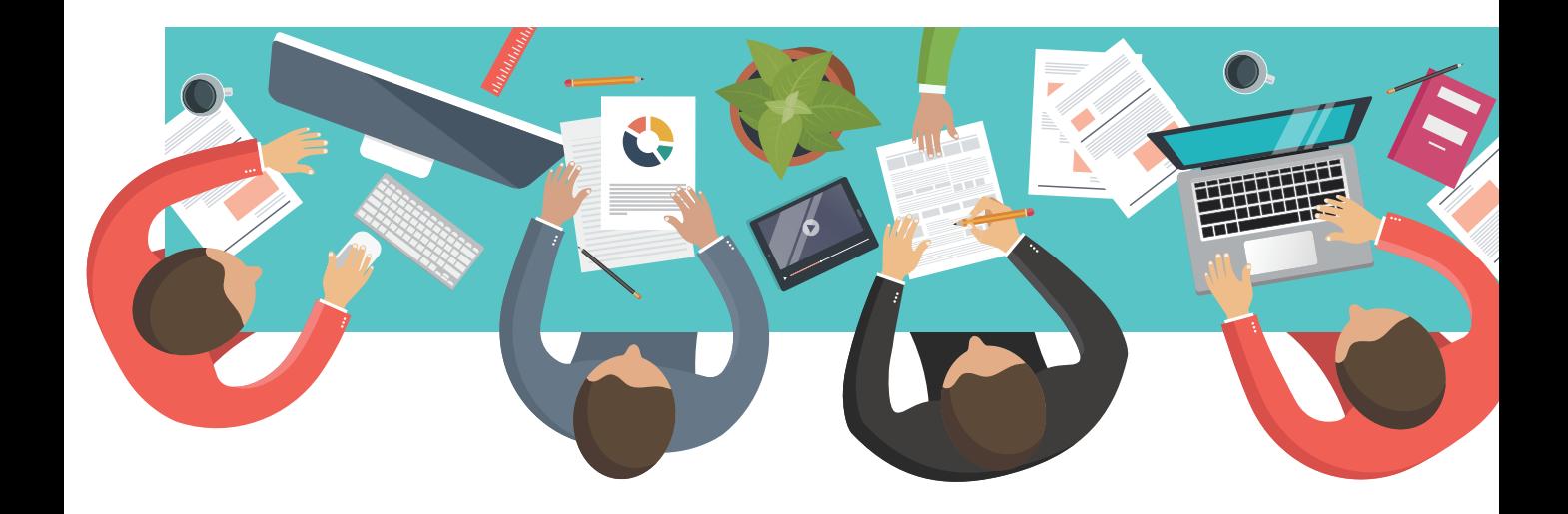

## **Chapter**

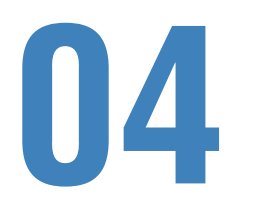

# 模擬試題 II

此小節設計了一組包含 **Excel** 各項必備基礎技能的評量 實作題目,可以協助讀者順利挑戰各種與 **Excel** 相關的 基本認證考試,共計有 **6** 個專案,每個專案包含 **5** ∼ **6** 項 任務。

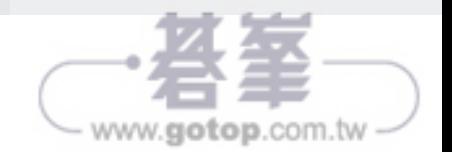

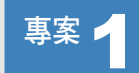

### <sup>專案</sup> 1 典藏咖啡

這是一個食品公司的實務案例,準備匯入外部資料進行資料 報表的製作,以利於爾後的資料查詢。並調整工作表的適合格 式、建立走勢圖表與統計圖表,讓資料的視覺化呈現更完善。

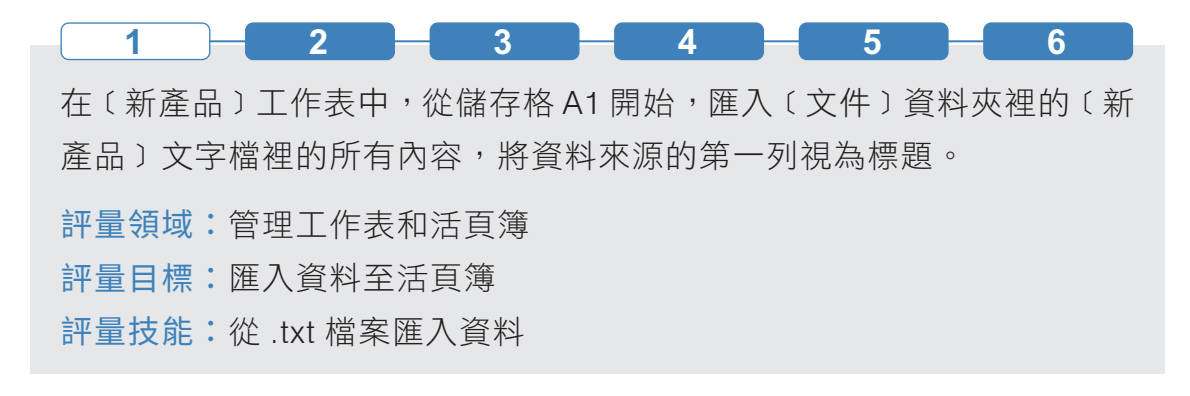

解題步驟

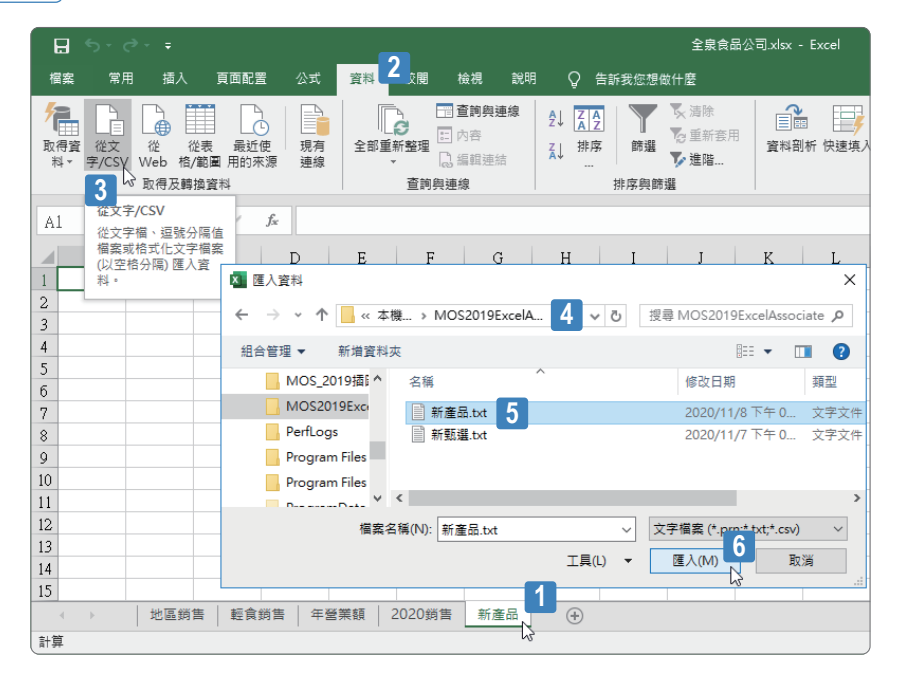

**STEP01** 開啟活頁簿檔案後,點選﹝新產品﹞工作表。

**STEP02** 點按﹝資料﹞索引標籤。

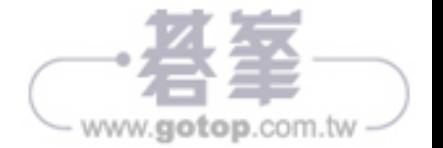

**STEP03** 點按﹝取得及轉換資料﹞群組裡的﹝從文字 /CSV﹞命令按鈕。

- **STEP04** 開啟﹝匯入資料﹞對話方塊,點選檔案路徑。
- **STEP05** 點選﹝新產品﹞文字檔。
- **STEP06** 點按﹝匯入﹞按鈕。

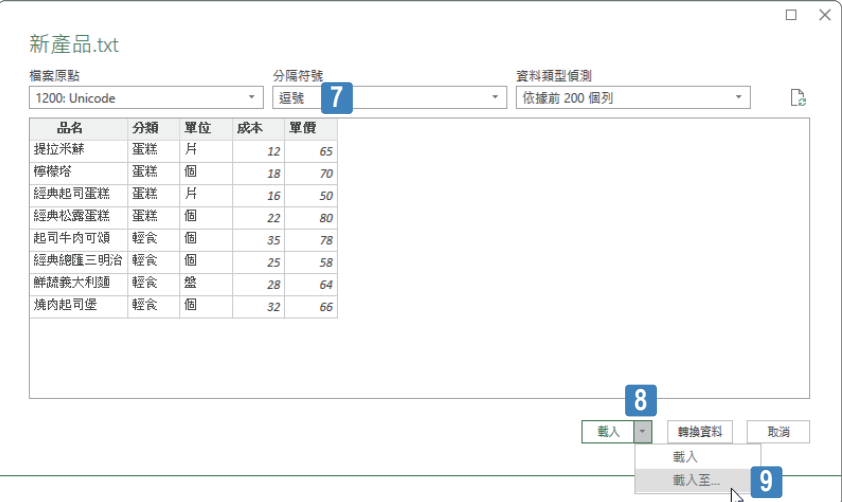

- **STEP07** 開啟匯入文字的對話視窗,在此預覽﹝新產品﹞文字檔的內容,亦可 改變分隔符號的選項。
- **STEP08** 點按﹝載入﹞按鈕右側的倒三角形按鈕。
- **STEP09** 從展開的功能選單中點選﹝載入至⋯﹞功能選項。

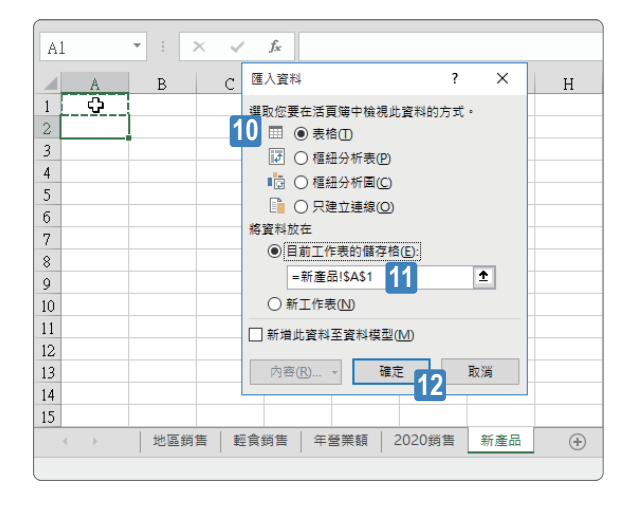

**STEP10**

開啟﹝匯入資料﹞對話方塊,點選 ﹝表格﹞選項。 **STEP11** 點選﹝將資料放在﹞選項底下的 〔目前工作表的儲存格〕,並輸入 或點選儲存格位址 A1。 **STEP12** 點按﹝確定﹞按鈕。

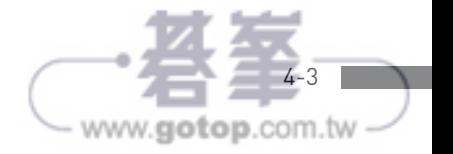

#### Microsoft Excel Associate | Exam MO-200

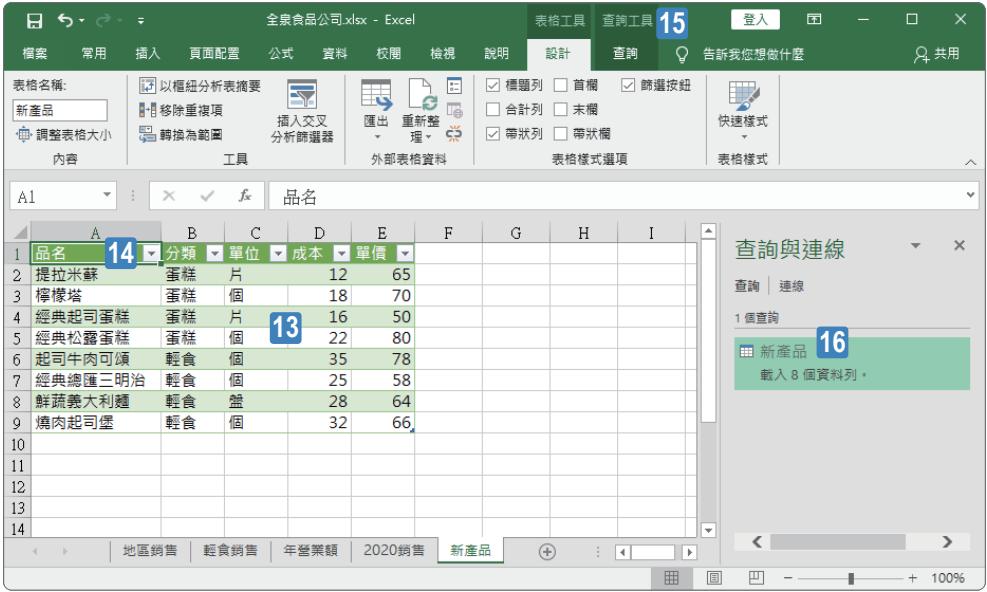

**STEP13** 完成文字檔案的匯入並在工作表上形成一張新的資料表。

- $S$ TEP<sub>14</sub> 由於是透過 Power Query 查詢編輯器完成外部資料的匯入,因此也建 立了一個新的查詢,當作用中的儲存格是停留在此匯入的資料表裡的 任意儲存格位址 ( 例如 A1)。
- **STEP15** 視窗上方會有﹝查詢工具﹞的顯示。
- **STEP16** 視窗右側亦會開啟﹝查詢與連線﹞工作窗格,而預設的查詢名稱即與 匯入的檔案同名。

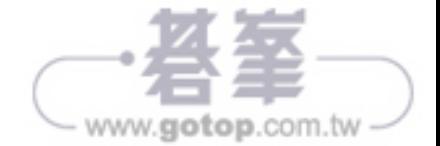

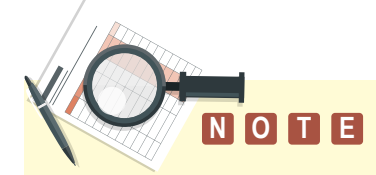

由於這是透過查詢工具建立的資料表,因此當作用儲存格在此資料表裡 的任一儲存格時,視窗頂端亦會顯示﹝查詢工具﹞以及﹝查詢﹞索引標 籤,讓使用者可以隨時再透過功能區裡的工具與命令按鈕進行查詢作業。

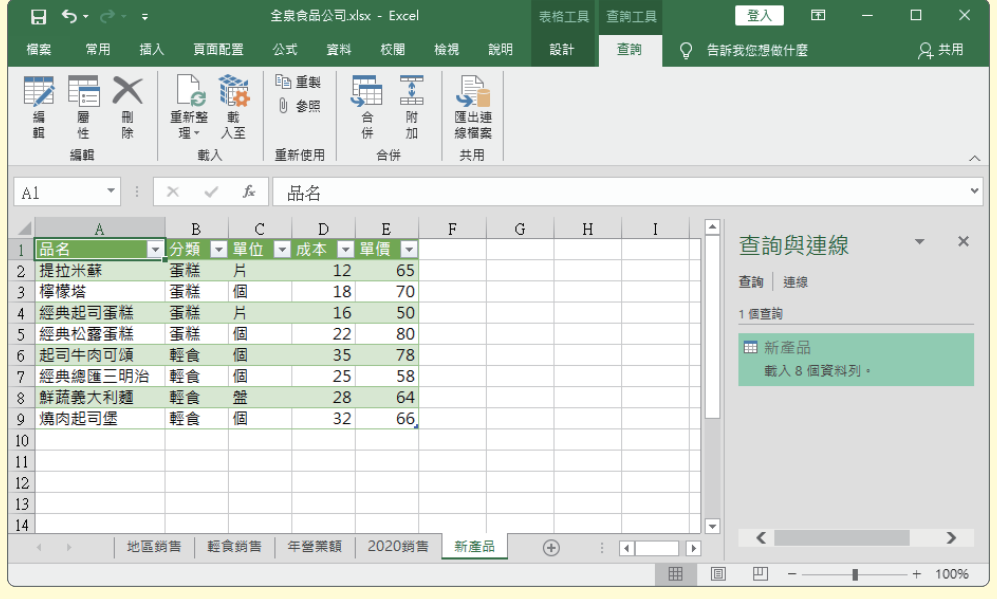

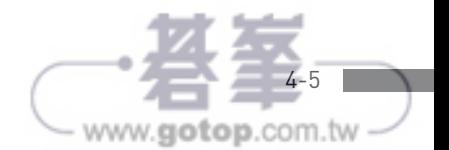